## 「後期版 履修・登録の手引き」2017 年度後期受講登録関連について

## **後期セメスター開講までに確認すること**

#### **☑ 学びステーション・事務室からの情報発信について**

受講登録に関わる事務室からの情報発信は「CAMPUS WEB の掲示板(【履修】登録・試験・成績)」もしく は「個人通知」に掲載します。必ず毎日チェックするようにしてください。CAMPUS WEB から発信される大 学からの情報を確認していなかったことによる不利益は全て自己責任となります。

### **☑受講登録の確認は必ず「CAMPUS WEB」で確認して下さい。**

本学では時間割を照会するスマートフォン向けのアプリを大学としては提供していません。非公式のアプリを 使用したため、(誤った時間割が表示されており)正しい受講登録状況が確認できなかった、受講登録エラーが 出ている科目に気づくことができなかった、などの報告や相談が大学に寄せられています。十分に注意してくだ さい。

#### **☑ 教室変更・休講・補講の情報は CAMPUS WEB で確認をしましょう**

休講・補講の情報、教室変更・担当教員変更などの情報は CAMPUS WEB「My 時間割」で確認することがで きます(受講登録が前日までに完了した科目に限る)。受講登録が完了していない科目の授業情報を確認したい 場合は、<CAMPUS WEB→【Web 掲示板】全授業の授業連絡検索>から当該授業の情報を検索してください。

### **☑ 後期セメスターの授業開始は9月 26 日(火)から**

授業やその他に関する日程は学年暦で確認してください。

# **☑ 受講登録の相談・質問は窓⼝(OIC 学びステーション)での対応となります**

CAMPUS WEB【問い合わせ】ボタンからのメール・電話での質問・相談は一切受け付けません(メール返信も行 いません)。学びステーション窓口で相談してください。学びステーションの開室時間は以下のとおりです。

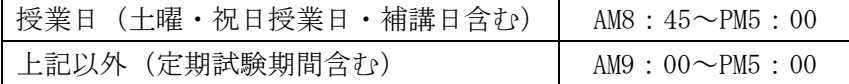

 また、研究科での履修は研究計画に大きく影響する為、まずは担当教員と履修についてよく確認した上で、受 講登録を行うようにしてください。

## **☑ 学⽣証・QR コードシールは常に携帯しましょう**

授業の出席を IC カードリーダーで確認する授業や、QR シールを貼った用紙の提出を求める授業も多数開講 されます。学生証・QR シールの不携帯によるトラブルが見受けられますので必ず携帯するようにしてください。

### **☑ 保証⼈への前期 成績通知表の送付について**

10 月上旬に日本在中の保証人宛に 2017 年度前期セメスターの成績通知表を郵送にて送付します。

#### **受講登録とは**

受講登録は、院生が所属研究科において、系統的に履修をすすめ、単位を修得していくための基本となるもの です。受講登録は、院生が所属研究科の『学修要覧』『履修・登録の手引き』、『時間割表』、『シラバス』に基づ き、定められた期間に適切に行わなければなりません。

受講登録の誤りや失念は、院生としての学修への取り組みに影響し、単位授与の考え方に反します。 各自が主体的な学習者であることを自覚し、履修を計画的にすすめてください。

**63 指導教員と研究計画を確認し、履修すべき科⽬を確認しましょう。** 

෯ **学修要覧、シラバスを確認して自分の学びたい科目・履修すべき科目を計画的に履修しましょう。** 

෯ **時間割表や履修・登録の⼿引きをよく読んで、期⽇までに受講登録を⾏ってください。⼤学から提供され** る情報の確認を怠ったことにより生じた不利益について、大学側は**一切の責任を持ちません。** 

#### **受講登録⽅法の種類について**

受講登録方法は以下の2つの種類に分類されます。 登録方法の種類によって登録方法や登録期間が定められて **いますので注意してください。各科⽬がどの登録⽅法に分類されるかはP7 を確認してください。** 

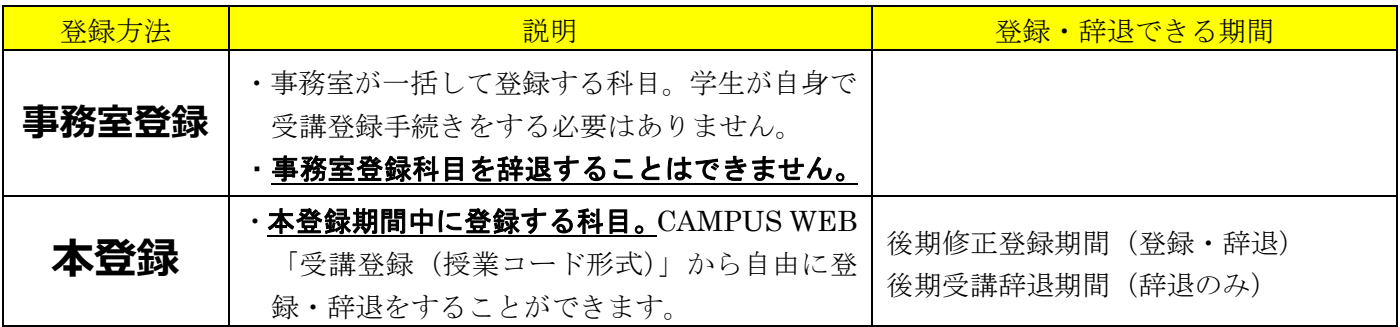

# **1.受講登録関連スケジュール**

受講登録方法ごとに登録できる期間が異なります。締切日の前日までに登録を終えるようスケジュールに余裕 を持って受講登録作業を進めてください。定められた期間以外での受講登録・辞退は一切認めません。

# **<後期セメスター>**

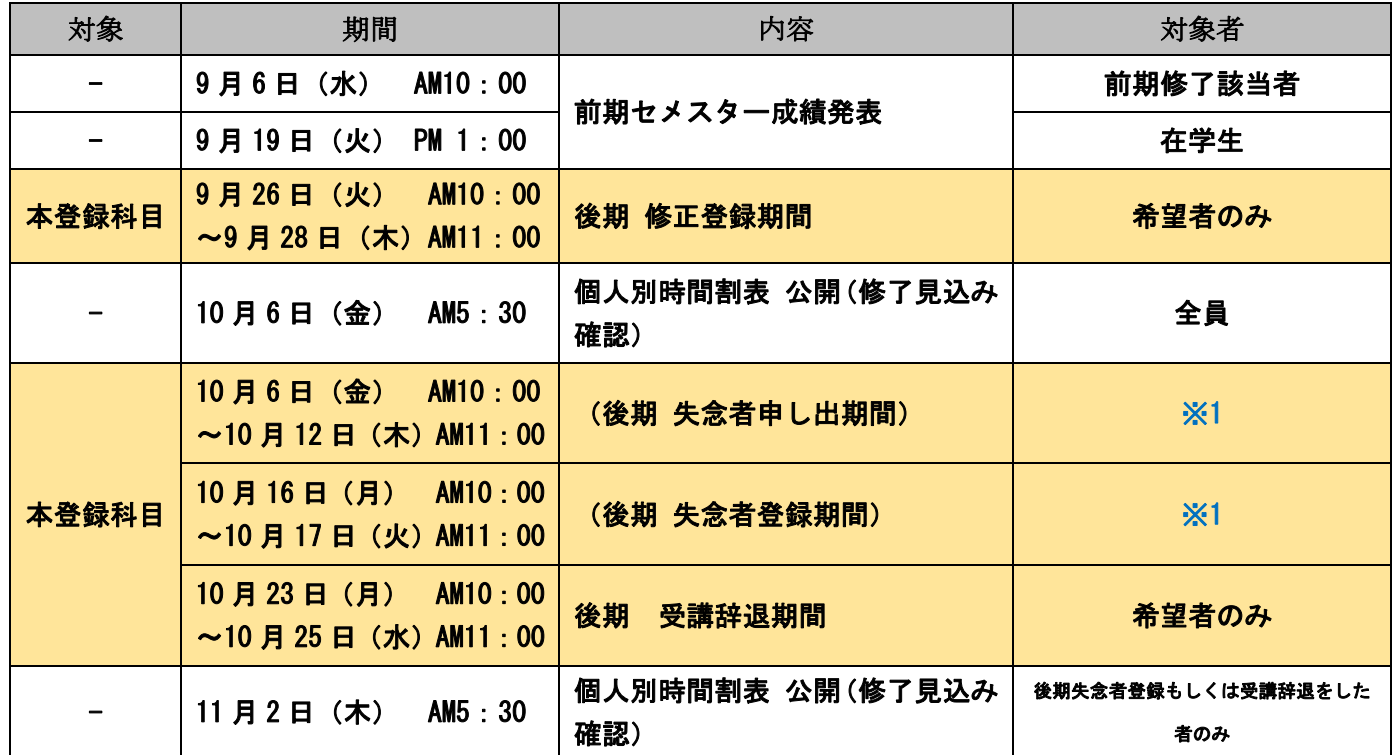

※1.

<mark>•• 後期 修正録期間までに受講登録が完了しなかった者が特別に申し出ることで再度受講登録をする機会が与え •</mark> られる制度です。失念者申出期間中に申し出た者のうち、「許可された者のみ」が失念者登録期間中に「本登 録科目」の追加・辞退を行うことができます(登録の誤りを修正する必要がある者も当制度を申請可能です)。

■•失念者の申し出をすることができるのは 1 年に 1 回のみです。前期に失念者申請を行い、許可された学生は、 後期にもう一度失念者申し出をしても許可されません(不許可となります)。

-------------

# **☑後期の受講登録に必要な情報**

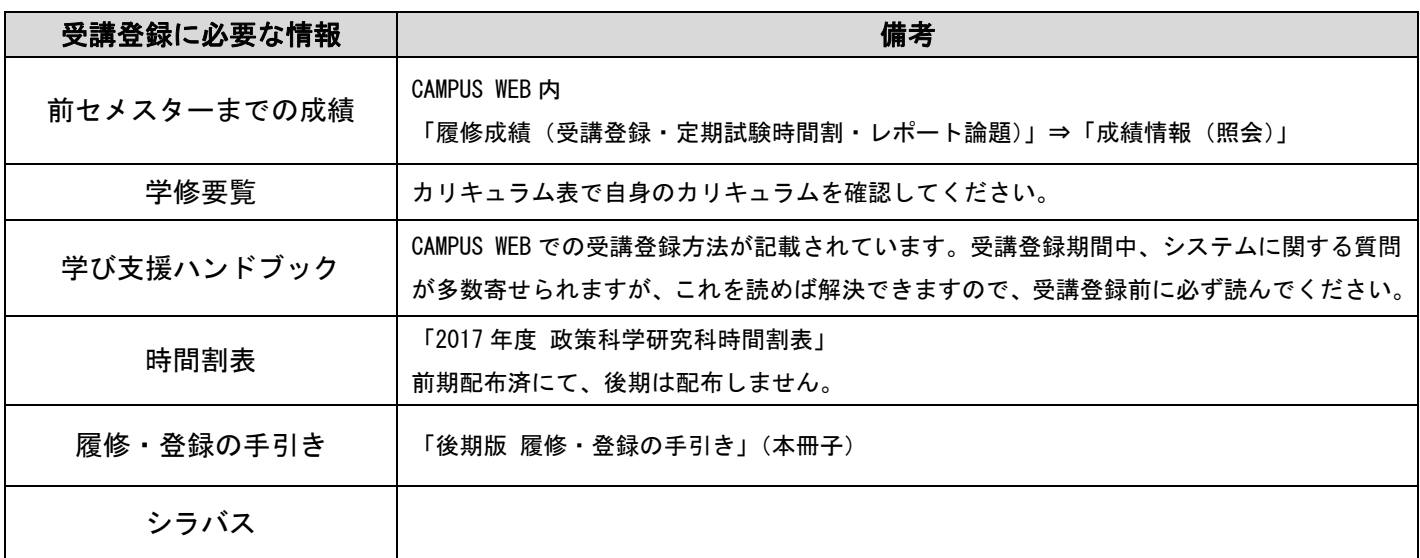

時間割表は 4 月に配布しているものと同じですので再配布しません。

# **3.CAMPUS WEB の使い方・受講登録の基本ルール**

# **☑ 受講登録前に⾃⾝のカリキュラムや修了要件を学修要覧で確認**

前セメスターまでの成績を確認し、自身のカリキュラムの履修条件や、修了に必要な要件を「学修要覧」で必 ず確認の上、受講登録を開始してください。

# **☑ CAMPUS WEB による受講登録の⽅法**

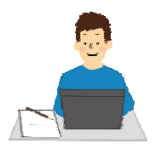

#### **「受講登録(授業コード形式)」から登録を⾏ってください。**

・CAMPUS WEB ログイン画面: 立命館大学 HP ⇒ 在学生の方 ⇒ CAMPUS WEB ログイン画面

・操作途中でセキュリティ情報画面が表示されることがあります。「続ける」をクリックしてください。

・操作方法詳細は、「学び支援ハンドブック」P.18 を参照してください。

以下、「学び支援ハンドブック」より抜粋

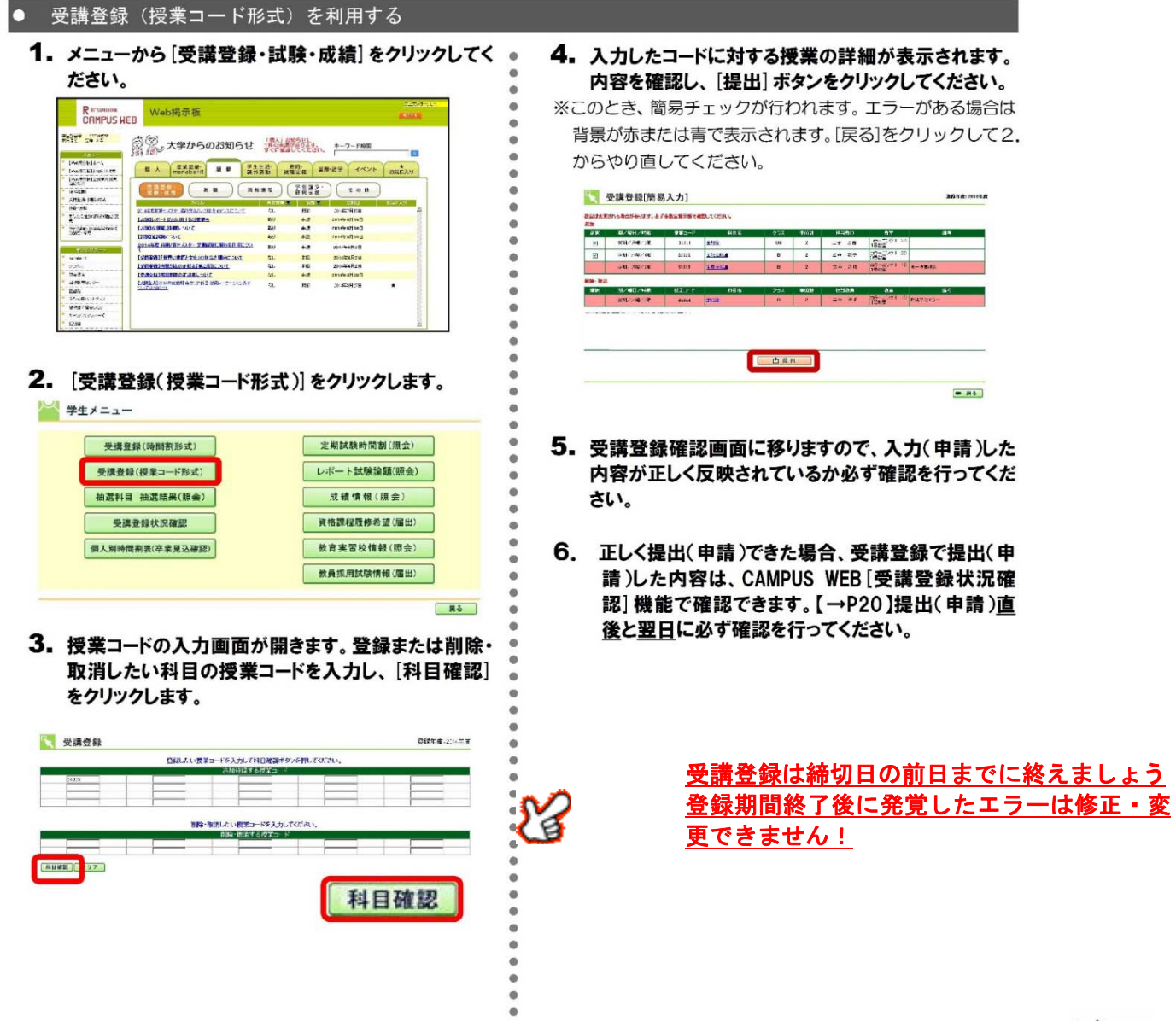

# **☑下記の基本ルールに合わない受講登録をしようとするとエラーが出ます**

・過去に単位を修得した科目(F 評価だった科目は登録可能)、自身のカリキュラムにない科目、「他研究科受講 科目一覧表」に記載されていない他研究科の科目は登録することができません。

・同じ科目が複数クラス開講されている場合はそのうち1つのクラスしか受講登録することはできません。

#### ・同じセメスター内で同一曜日・時限に開講している別の科目を重複して受講登録することはできません。

既に受講登録した科目やこれから受講登録しようとしている科目の曜日・時限が重複していないか十分に注意 してから登録申請をしてください。

## **☑ 受講登録の結果・エラーの確認・修正について**

・受講登録を行った「翌日」にエラーが出ていないか確認してください。

CAMPUS WEB「受講登録・試験・成績」⇒「受講登録状況確認」でエラーの有無を確認することができます。 エラーが出ている場合は、「受講登録状況確認」画面でエラー対象科目が赤く表示されます。

- ⇒毎日深夜(AM2:00~AM5:30)に CAMPUS WEB のデータ更新処理が行われます。AM2:00 までに修正した受講登 録の内容は上記データ更新処理期間中にデータ処理が行われ、翌日 (AM5:30 以降)に皆さんの CAMPUS WEB 受 講登録状況確認画面に反映されます(データ更新処理でエラーが確認された場合はエラーが表示され、エラー が修正された場合は前日まで表示されていたエラーが消えます)。
- ⇒こうした登録翌日のエラー確認·修正をする必要があるため、 受講登録は登録最終日の前日までに終えるよう にしてください。登録期間終了後に発覚したエラーについては修正することはできません!

#### ⇒エラーが出ている科目は受講登録が完了していません。最終的に受講登録が削除されます。

#### 「受講登録状況確認」画面で赤くエラーが出ている場合の画面表示例

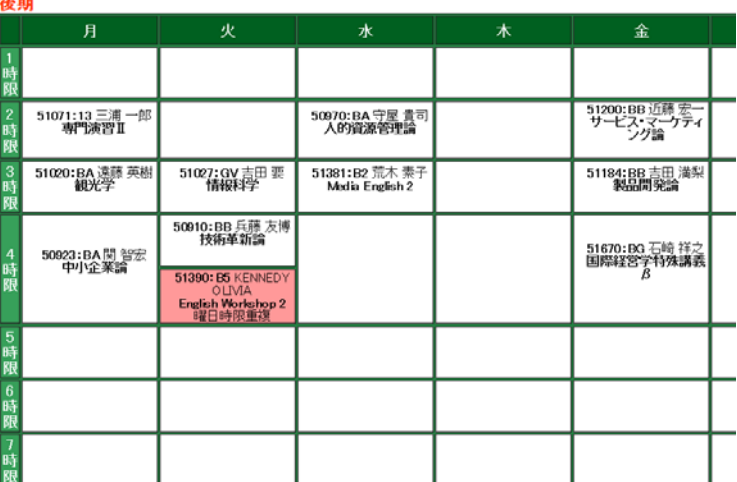

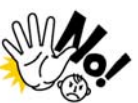

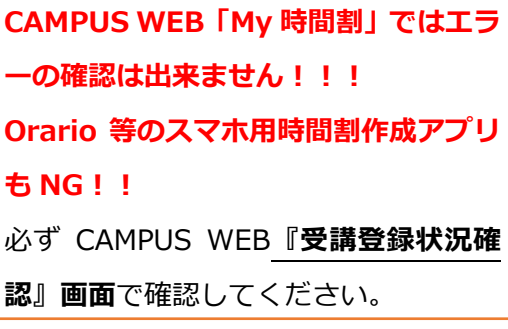

· 赤くエラーが出ている科目は受講登録が正しく完了しておらず、当該科目は受講することができません。

# **よくある質問**

- Q.受講登録を修正したはずなのにエラーの表示(画面が赤く表示される)が消えない or「現在の登録単位数」 欄の数字が変わらないのですが?
- A.深夜のデータ更新処理を挟むことでエラー表示の修正や「現在の登録単位数」欄の数字が再計算されます(即 時反映されません)。翌日になるとエラー表示が消えているはずなので、翌日に再度確認してみてください。
- Q. 前期にF評価となった科目を後期に登録しようとするとエラーが出てしまうのですが?
- A. 登録可能です。2017 年度 学び支援ハンドブック P.22 を参照してください。

#### Q.一度登録した科目を辞退する操作ができないのですが?

A.自身で受講登録の辞退ができる科目は「本登録科目」のみです。

一度受講が許可された事務室登録科目は辞退することができません。

事務室登録科目を申請する際は受講許可されたら辞退できないことを念頭に申請してください。

また、「本登録科目」を辞退できる期間は定められています。スケジュールをよく確認してください。

# **4.修了⾒込みに関わる注意点**

#### **☑ 修了該等回⽣は受講登録や履修に⼗分注意をしてください**

受講登録などで「勘違い」「ミス」があると、修了できなくなる場合があります。前セメスターの成績を確認 する際、修了に必要な条件を学修要覧で確認の上、必要であれば後期科目の受講登録修正を行ってください。

#### Pa **【修了⾒込について】**

「修了見込」は CAMPUS WEB で確認できる「個人別時間割表」の下部に表示されます。後期 修正登録期間終了後 に公開される「個人別時間割表」で受講登録内容と修了見込の確認を必ず行ってください。

修了見込となるためには、2017 年度前期までに修得した単位数と 2017 年度後期の受講登録単位数の合計が、 修了に必要な単位数や条件を満たさなければいけません。

#### ⇒個人別時間割表の公開日から各キャンパスの自動証明書発行機で「修了見込証明書」を発行することが可能に なります。

## **5.受講登録の⼿順と注意点について**

# **⼿順1:【全員】前セメスターまでの成績を確認する**

CAMPUS WEB「成績情報(照会)」画面から前セメスターまでに履修した科目の修得状況を確認してくださ い。併せて「学修要覧」にて自身のカリキュラムの内容・修了に必要な条件などを再度確認し、後期に受講登録 を修正するべきか検討してください。今回発表されるのは前期セメスターに開講された科目の成績です。 「夏期集中科目」の成績は後期の成績発表時(3月)に発表されます。

### **⼿順 2:【全員】後期に登録している科⽬・時間割を確認する**

CAMPUS WEB「My 時間割」で自身が後期にどの曜日・時限に授業を登録しているかを確認します。 事務室登録科目:<前期課程> 他研究科科目、政策科学部科目等 <後期課程> リサーチセミナー科目/アドバンストリサーチセミナー科目

### **⼿順 3:【希望者のみ】事務室登録科⽬の登録(修正)申請をする**

後期に事務室登録科目を新たに登録希望する場合には、所定の申請用紙を期日までに提出する必要があります。 また、前期中に登録した事務室登録科目について、修正する場合にも同様ですが、必ず、まずは指導教員と相談 した上で、申請してください。前期中に登録した後期科目を受講する場合には、申請は不要です。 申請には指導教員の所見が必要です。申請書は学びステーションにて配布します。

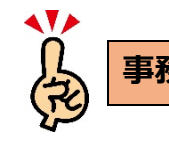

473

#### **事務室登録申請期間: 〜 9 ⽉ 26 ⽇(⽕)17:00**

#### 事務室登録(修正)願

 <前期課程> 他研究科科目受講願、政策科学部科目等履修願 <後期課程> リサーチセミナー/アドバンストリサーチセミナー受講登録修正願 提出先:学びステーション

・CAMPUS WEB(「受講登録状況確認」画面)へ受講が許可された科目の受講登録が反映されますので確認してく ださい。あらためて自身で受講登録を行う必要はありません(受講が許可されなかった科目は反映されません)。

·科目を追加した結果、受講登録にエラーが出る可能性があります(別の科目と曜日·時限が重複している等)。 9月26日 (火)以降、CAMPUS WEB (「受講登録状況確認」画面)で追加募集を申請した科目やその他の科目に エラーが出ていないか必ず確認してください。9月26日(火)以降の後期 修正録期間内にエラーが修正でき ない場合、エラーが出ている科目の受講登録は成立しません。

## **⼿順 4:【希望者のみ】本登録科⽬の受講登録を修正する**

 後期セメスター開講の本登録科目(時間割表に「授業コード」のある科目)に限り CAMPUS WEB 上で科目 の追加登録・登録取消をすることができます(事務室登録科目は対象外)。

後期修正登録期間:9月26日 (火) AM10:00 ~ 9月28日 (木) AM11:00

#### **・登録期間内であれば何度でも登録・削除をすることが可能です。**

**・AM2:00〜AM5:30 の間はデータ更新処理を⾏うため受講登録できません。** 

希望者は上記期間中に CAMPUS WEB から受講登録をしてください。「受講登録・試験・成績」画面より、 受講登録(授業コード形式)を選択→ 登録・辞退したい科目の授業コードを入力 → 科目確認 → 提出

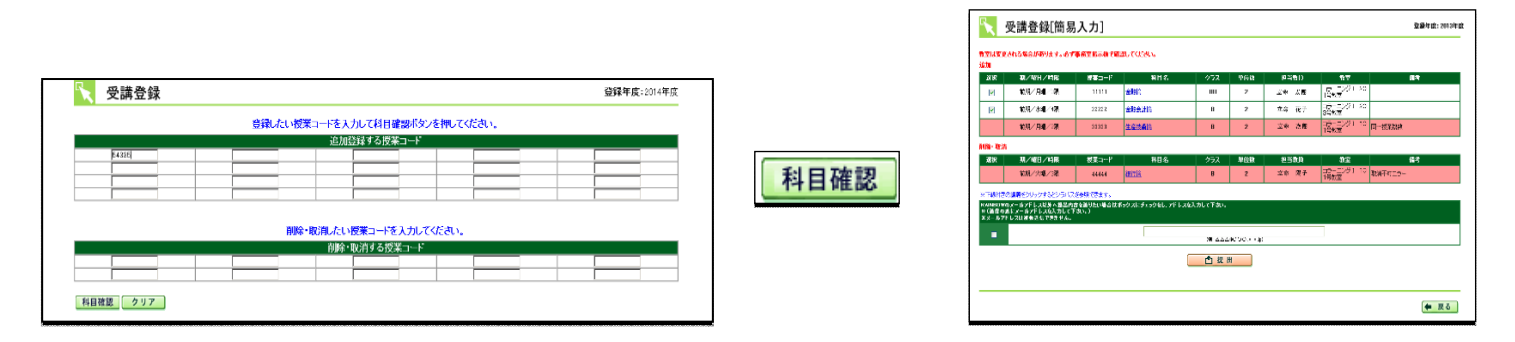

※科目確認を押すとその科目が履修可能な科目かどうか「簡易チェック」が行われます。その結果エラーとなっ ている場合は、赤または青の背景が表示されます。エラーとなっている場合は修正の上、提出をしてください。

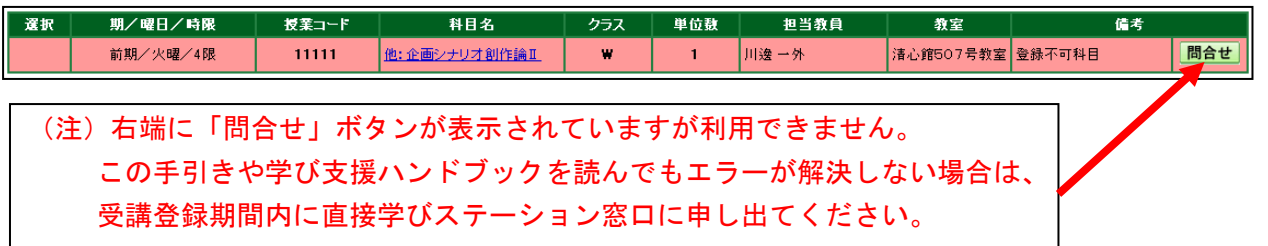

# **⼿順 5:【希望者のみ】本登録科⽬の受講登録を辞退する**

 セメスター開講後、一定期間が経過した時点で登録した「本登録科目」の受講を辞退することができます(事 務室登録科目は辞退することはできません)。受講辞退した科目は受講登録が削除されます。

**後期 受講辞退期間: 10 月 23 日 (月) AM10:00 ~ 10 月 25 日 (水) AM11:00** 

上記申請期間中に CAMPUS WEB から辞退を申請してください。「受講登録・試験・成績」画面より 受講登録(授業コード形式)を選択→ 辞退したい科目の授業コードを入力 → 科目確認 → 提出

# **⼿順 6:【全員】個⼈別時間割表を確認する**

 後期の受講登録期間終了後、以下の期間に「個人別時間割表」を CAMPUS WEB で公開します。この「個人 別時間割表」で受講登録の最終確認を行うことになりますので必ず確認してください。

## **個⼈別時間割表(修了⾒込)公開⽇:10 ⽉ 6 ⽇(⾦)AM5:30**

後期 修正登録期間終了後に受講登録を変更した場合は、以下の日程で修正内容を反映した個人別時間割表(修 了見込み)を更新し CAMPUS WEB で公開します。

後期失念者登録期間および辞退期間に受講登録を変更した場合・・・**11 ⽉ 2 ⽇(⽊)AM5:30 に更新** 

# **☑ 【修了該当回⽣のみ】修了⾒込の確認**

修了該当回生は個人別時間割表にて「卒業見込判定」の結果を確認することができます。「卒**業見込」欄が** 「単見」と記載されていない場合、現時点で受講登録している全ての科目を修得しても修了することはできま せん。必ず「卒業見込」欄を確認してください。

※個人別時間割表の公開日から自動証明書発行機で「修了見込証明書」を発行することが可能になります。 個人別時間割表に「単見」と記載されていない場合は「修了見込証明書」を発行することはできません。

以上

# **"Registration Guidebook for Fall Semester" Course Registration for Fall Semester AY 2017**

# **Important Notice before Fall Semester Starts**

# ☑ Information from the Manabi Station and Administrative Office

Information from the Administrative Office regarding course registration is delivered to the "Course Registration/ Exams/ Grades" or "Personal" category of the CAMPUS WEB. Please check CAMPUS WEB every day. Students are responsible for the disadvantages caused by failing to check the information from the University via CAMPUS WEB.

# ☑ Make sure to check course registration via CAMPUS WEB

The University does not provide an official application to refer to the timetable via smartphones. The university receives a lot of responses from students using informal applications; (since the wrong timetable was displayed) they could not check the correct course registration schedule, could not realize that there were course registration error messages, etc. Please be careful of misinformation.

# ☑ Check course information for classroom changes/class cancellations/makeup classes before fall semester via CAMPUS WEB

The course information including class cancellation, makeup class, classroom change, and change of instructor are delivered, and can be checked in the "My Class Schedule" category of CAMPUS WEB. (Information regarding the registered courses can only be seen on the day before.) To see the class information on classes that you plan to/wish to register for, click "BBS – Search All Courses notices."

# ☑ Fall semester classes begin on Tuesday, September 26

There are some classes and final exams on public holidays and Saturdays. Please refer to the "Academic Calendar."

# ☑ Inquiry and consultation regarding course registration at OIC Manabi Station

Please note that we do not accept inquiries regarding course registration from the [Inquiry button] on CAMPUS WEB, over the phone, or by email (we do not reply to email inquiries). For inquires please personally come to the Manabi Station. Office hours are as follows.

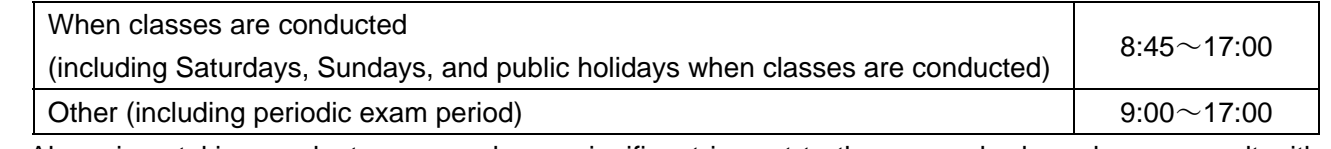

Also, since taking graduate courses has a significant impact to the research plan, please consult with the supervisor regarding the course registration first before registering for the courses.

# ☑ Carrying Student ID Card/QR code stickers

Student ID card and QR code stickers are used to check the attendance of students in some classes. Therefore please carry the Student ID card and QR code stickers when attending classes.

# ☑ Mailing grade report for spring semester

The grade report for spring semester will be mailed to the student's parents (guarantor) who has resided in Japan by at least the beginning of October.

# **Course Registration**

Registering for classes is a necessary part of earning credits and completing courses systematically. Graduate students must follow the designated registration periods according to the Academic Handbook, Registration Guidebook, Time Schedule, and Syllabus in order to register for courses successfully.

Failing or missing course registration effects in an effort for studying as a graduate student and it is against the consideration for granting credits. Please realize that it is the graduate students' responsibility to study at university and plan to take the courses systematically.

**Check your research plan with your supervisor and confirm which courses to register.** 

- **Register for the courses of your choice successfully and systematically by referring to the Academic Handbook and Syllabus.**
- **Register for courses during the designated registration periods by referring to the timetable and registration guidebook carefully. It is the student's responsibility to check information provided by the university.**

# **Methods of Course Registration**

There are two methods of course registration. Please note that the registration method and period are designated depending on the method of registration. For the methods of registration for each course, refer to page 16**.** 

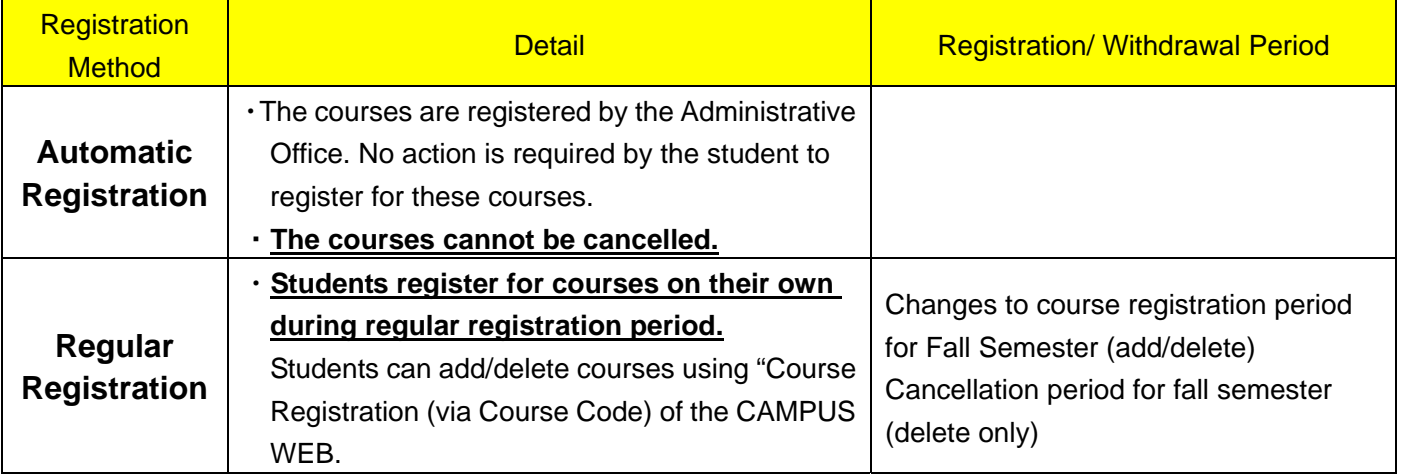

## **1. Course Registration Schedule**

Please note that the registration period varies depending on the course registration types. Please complete the course registration one day prior to the last day of the registration period. It is recommended that the student finish the course registration well in advance. Registrations and withdrawals outside the designated periods are not permitted at all.

# **<Fall Semester>**

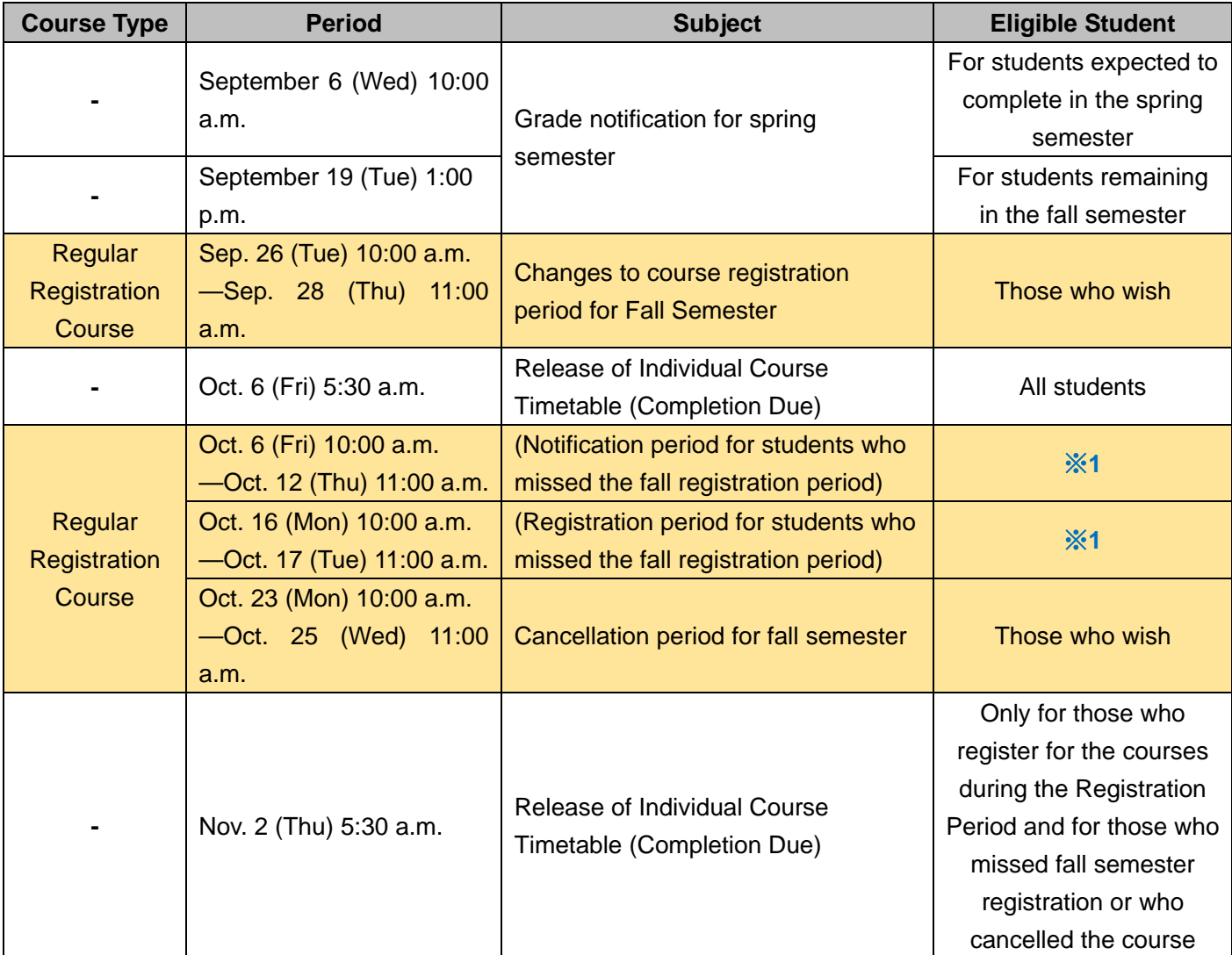

#### ※**1**

・This registration is for students who did not complete their registration during the Changes to course registration period for Fall Semester (including those who need to make any course adjustments for failing course registration). Only those students who applied for the above notification period and are allowed by the office are able to add and cancel the regular courses during the "Course Registration period for students who missed spring semester registration period."

Students are allowed to apply for this registration once a year (April to March). The students who applied for this registration and are permitted to by the office in spring semester are not allowed to apply for this registration in fall semester. (The application will be rejected.)

**2. Necessary Information for Course Registration Including Timetable etc.** 

# ☑ Necessary information for course registration for fall semester

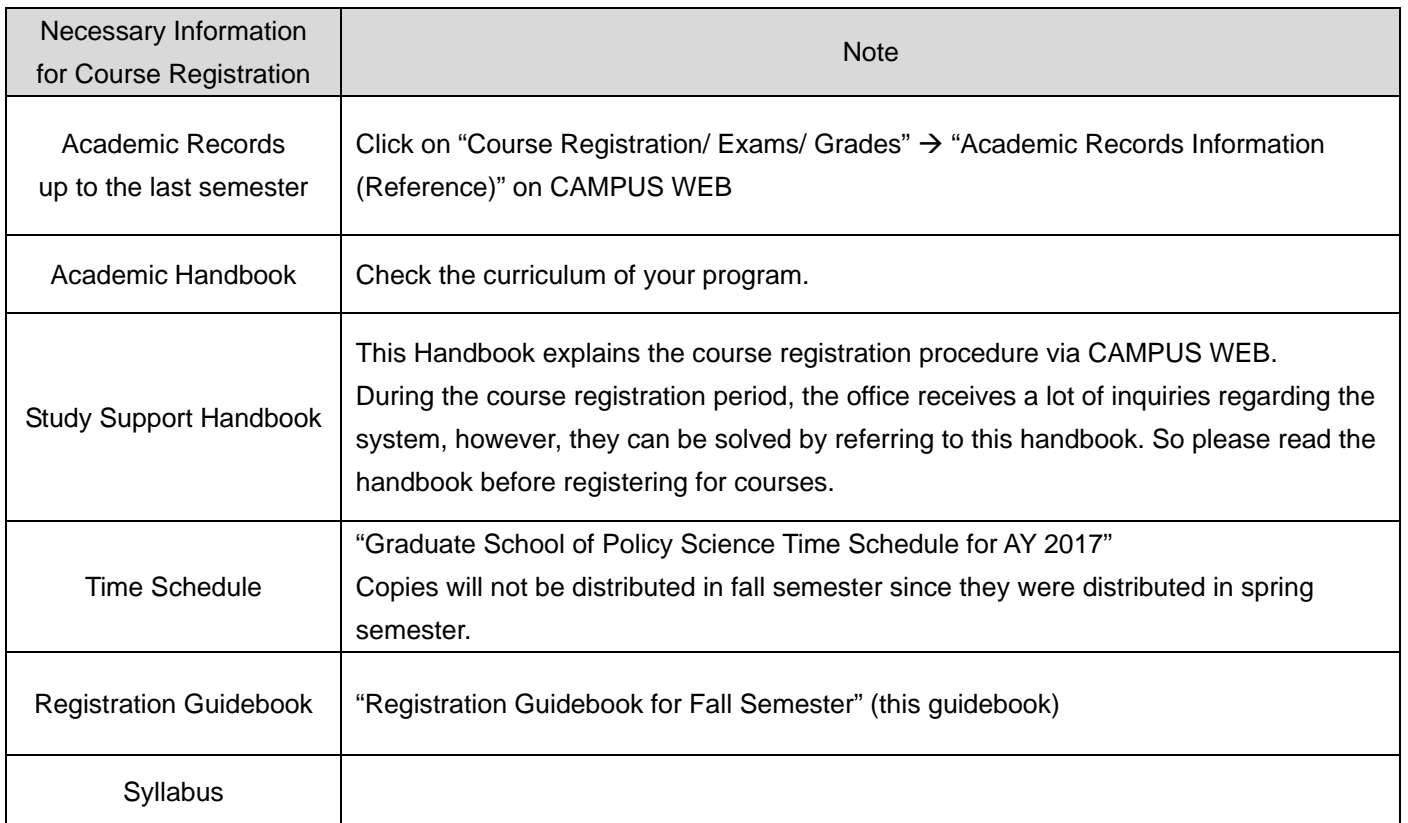

## **Time Schedules will not be distributed again since the contents are the same as the one distributed in April.**

# **3. How to Use CAMPUS WEB/ Basic Rules for Course Registration**

# ☑ **Checking Curriculum and Completion Requirements with the Academic Handbook**

Check the grades up to the last semester and register for the courses after confirming the curriculum and completion requirements with the Academic Handbook.

# ☑ **How to Use CAMPUS WEB for Course Registration**

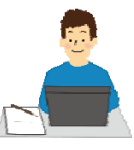

#### **Register for the courses using "Course Registration (via Course Code)".**

- Access: Ritsumeikan official English website→Current Students→Study Support Site→ CAMPUS WEB
- ・During the procedure, a security message screen may appear. Please click on "continue".
- ・For the detailed procedure, please refer to page 18 of the "Study Support Handbook".

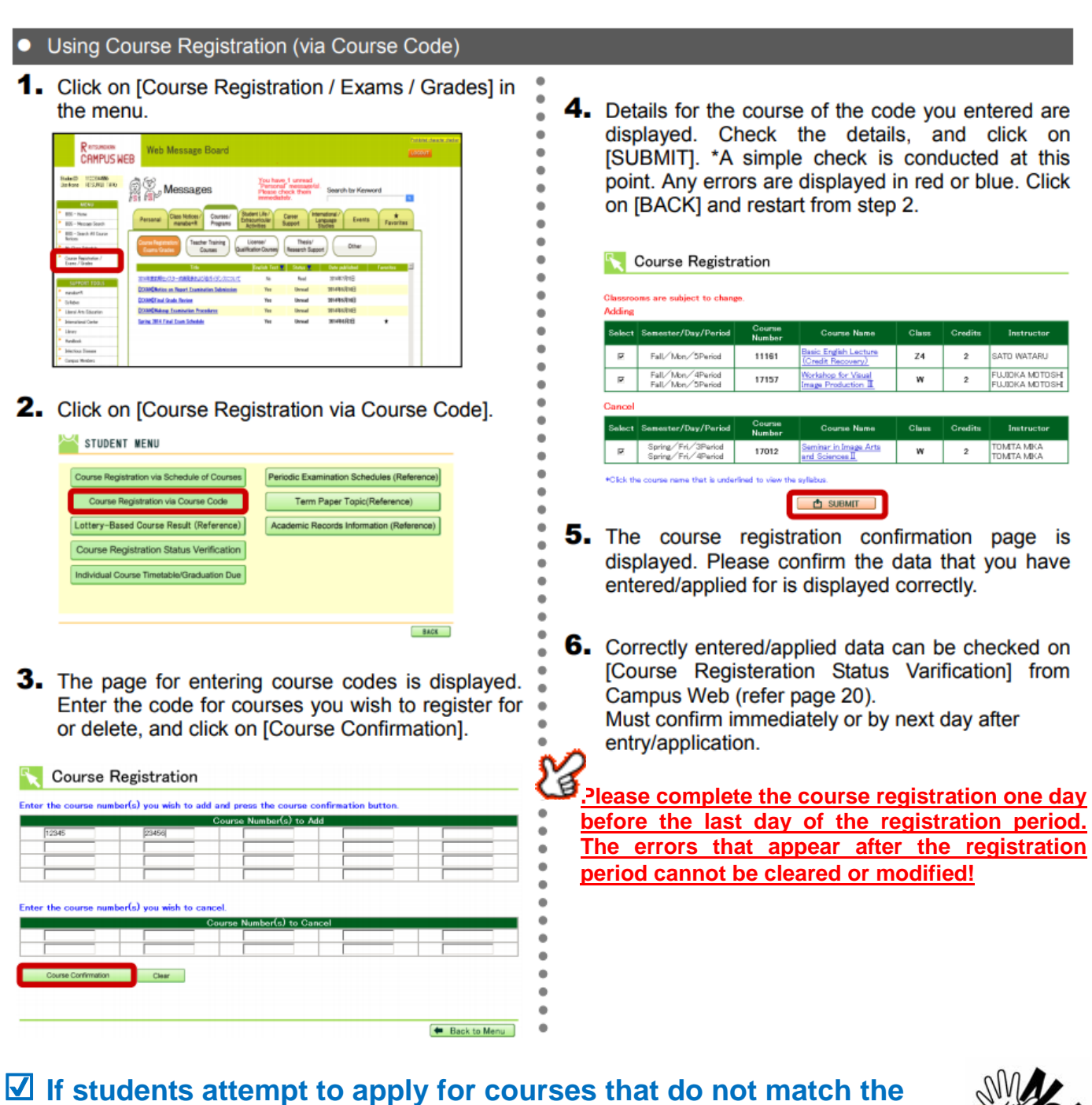

# **rules below, a system error will occur.**

- 
- ・**Students cannot retake courses for which they have already passed and received credit, courses not in their curriculum, and courses offered by other graduate schools that are not accepting students from other graduate schools.**
- ・**Students can register for only one course if the same course is offered several times.**
- ・**Students cannot register for two courses held on the same day/period/semester.**  Please double check the time schedule you are planning to register for and register for the courses accordingly.

# ☑ **Checking Errors, Confirmation of Registration Details, and Modification**

・**Confirm the registered courses and check if there are any registration errors on the Next Day.**  Access CAMPUS WEB [Course Registration/Exams/Grades] $\rightarrow$  [Course Registration Status Verification] **screen to check if there are any registration errors.** 

**If there are any registration errors, the background of the course with an error turns red on the [Course Registration Status Verification] screen.**

⇒Course registration data will be updated at night (between 2:00 a.m. and 5:30 a.m.) via CAMPUS WEB. If students input course registration data before 2:00 a.m., the data will be updated during the period above and refracted on their CAMPUS WEB after 5:30 a.m. the next day (error messages appear if there are errors found during the updating process, and error messages should disappear if the errors were cleared by the day before).

## ⇒**Please complete the course registration one day before the last day of the registration period** to check and take care of the delayed errors which appear on the next day. **The delayed errors that appear after the registration period cannot be taken care of!**

⇒**As a result, courses with errors are automatically deleted from the course registration.** 

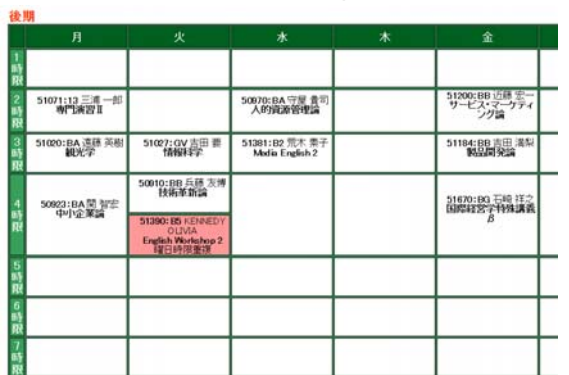

**Example of the [Course Registration Status Verification] screen with red background** 

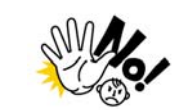

**Errors cannot be checked on [My Class Schedule] screen of the CAMPUS WEB!!! A time schedule application for smartphones such as "Orario" etc. are no good!!**  Be sure to check the **[Course Registration Status Verification]** screen of the CAMPUS WEB.

・The courses with red backgrounds are not registered properly, so **the student cannot take the courses.**

#### **FAQ**

- **Q. Why do error messages appear on the red background even though I have addressed the errors and why doesn't the "Current Registered Credit"?**
- A. Error messages should disappear and the number of currently registered courses should be updated on the next day. **Please check the modified courses on the next day**.
- **Q. Why do error messages appear when I try to re-register for courses for which I received a failing grade in the spring semester?**
- **A. You can register for the course.** Please register for the courses by referring to page 22 of the Study Support Handbook 2017.
- **Q. Why I am not able to withdraw from the course which I register for?**
- **A. Students are able to withdraw from the regular registration courses only. Please be noted that student cannot withdraw from the accepted automatic registration courses.** Also, **periods to withdraw the regular registration courses are designated.** Please check the schedule carefully.

## **4. Notes Regarding Prospective Completion**

#### ☑ Checking Prospective Completion Status

If there is any "misunderstanding" or "mistake" in the course registration, students may not complete the program. While checking the grades of up to the last semester, students must **confirm the requirements for completion with the Academic Handbook and make adjustments for the fall semester course registration if necessary**.

# **【Prospective Completion Status】**

Prospective Completion **is indicated in the lower part of the Individual Course Timetable (PDF). Please make sure to check the completion status on the Individual Course Timetable (PDF) released after the 'Changes to Course Registration for Fall Semester Period'.**

To be considered for prospective completion, the total number of credits earned up until spring semester 2017 added to the total number of credits registered to be earned during fall semester 2017 must be equal to or greater than the required total number of credits for completion.

#### ⇒**On and after the release dates of the Individual Course Timetable, the certificate of prospective completion can be issued via automated certificate issuing machines located on each campus.**

# **5. Procedure and Notes for Course Registration**

#### **Procedure 1: [All students] Checking Grades up to the Last Semester**

Please check the grades up to the last semester on the Academic Records Information (Reference) page via CAMPUS WEB. Also, please confirm the curriculum and completion requirements with the Academic Handbook and consider if you need to make adjustments for the fall semester. At this time, the grades for courses offered in spring semester is released.

The grades for "Summer Intensive Courses" will be released at the grade notification period for fall semester (March).

#### **Procedure 2: [All students] Checking Automatic Registration Courses**

Check the day of the week/period of the Automatic Registration Courses with "My Class Schedule" on CAMPUS WEB.

Automatic Registration Courses:

<Master's Program> Courses Offered by Other Graduate Schools, Undergraduate Courses, etc.

<Doctoral Program> Research Seminar/Advanced Research Seminar

#### **Procedure 3: [Those who wish] Applying Adjustments for Automatic Registration Courses**

If students wish to register for Automatic Registration Courses additionally or change the Automatic Registration Courses registered during the course registration period in spring semester, they are required to consult with their supervisor before application and then submit the designated form. Applications are not necessary if the student will take the courses offered in fall semester that were registered during the course registration period in spring semester. The application requires comment from the academic supervisor. Application forms are available at the Manabi Station.

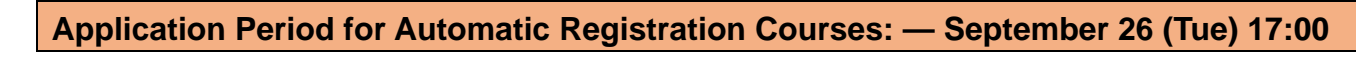

Request forms for Application (Correcting) Automatic Registration Courses

- <Master's Program> Request for Enrollment in Courses Offered at Other Graduate Programs, Request for Enrollment in Courses Offered at College of Policy Science
- <Doctoral Program> Request form for correction of registration for Research Seminar/Advanced Research Seminar. Submission Place: Manabi Station
- **Students can check their accepted courses on the [Course Registration Status Verification] screen.** "Accepted" courses are settled, students are not required to register for them again. **(Unaccepted courses are not shown on the screen.)**
- **When courses are accepted, a registration error may occur.** (E.g. Day and Time is overlapped with another course.) Please check the [Course Registration Status Verification] screen on and after September 26 (Tue) to see if there are any errors for the courses added or other courses. **Courses with errors that are not cleared during the regular registration period for spring semester are considered not registered.**

 **Procedure 4: [Those who wish] Making Changes to Course Registration for Regular Courses**

Students may add/delete regular registration courses, courses with the course codes in the Time Schedule Booklet, to/from their fall semester schedule via CAMPUS WEB. (Except for automatic registration courses.)

**Period for Making Changes to Course Registration for Fall Semester: September 26 (Tue) 10:00 AM – September 28 (Thu) 11:00 AM** 

**・Students may add/delete the courses as many time as needed during this period.** 

**・Due to the periodic maintenance, CAMPUS WEB is not available between 2:00 a.m. - 5:30 a.m.** 

※ During this period, those who wish may add/delete courses **via CAMPUS WEB.** From the 'Course Registration/Exams/Grades' screen, select 'Course Registration via Course Code' screen  $\rightarrow$  enter the code of the course you wish to add/delete  $\rightarrow$  Check the details  $\rightarrow$  and click on 'SUBMIT'.

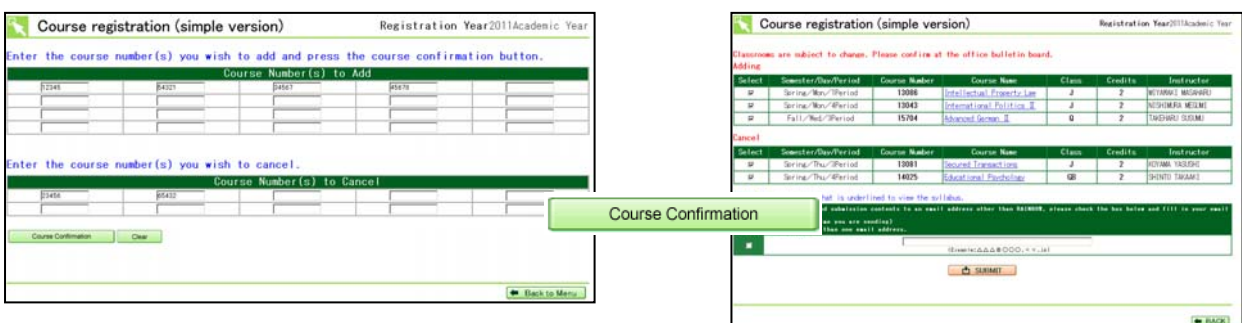

※ When the "Course Confirmation" button is pressed, the system runs a simple error check. Error messages appear on the red or blue background if there is an error. In that case, please clear the error and click the Submit button.

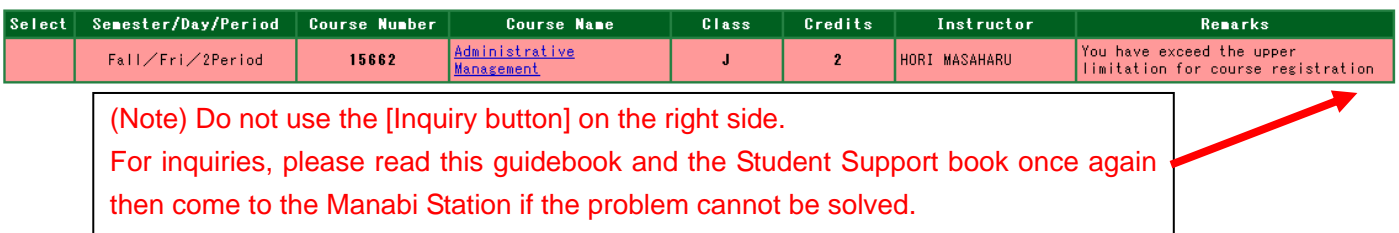

#### **Procedure 5: [Those who wish] Withdrawing from Regular Courses**

Students can withdraw from registered regular registration courses once a certain amount of time has passed after each semester begins. (Students are not allowed to withdraw Automatic registration courses.) The courses that students withdraw from will be deleted from the course registration.

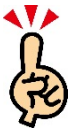

#### **Course Withdrawal Period for Fall Semester: October 23 (Mon) 10:00 a.m. — October 25 (Wed) 11:00 a.m**

During this period, those who wish may delete courses **via CAMPUS WEB.** From the 'Course Registration/Exams/Grades' screen, select the 'Course Registration via Course Code' screen  $\rightarrow$  enter the code of the course you wish to delete  $\rightarrow$  Check the details  $\rightarrow$  and click on 'SUBMIT'.

#### **Procedure 6: [All students] Checking Individual Course Timetable**

 After the course registration period for fall semester, the 'Individual Course Timetable' will be released via CAMPUS WEB. Make sure to check the finalized schedule on the [Individual Course Timetable/ Graduation Due] screen.

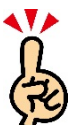

#### **Release of Individual Course Timetable / (Completion Due): October 6 (Fri) 5:30 a.m.**

If students change their time schedule after the Making Changes to Course Registration for Fall Semester period, their 'Individual Course Timetable (Completion Due)' will be updated and released on the following day via CAMPUS WEB.

If students change their time schedule during the "Registration period for students who missed the registration period" or "Course withdrawal period" in fall semester・・・**Will be updated on November 2 (Thu) 5:30 a.m.**

# ☑ **[**Students who are in Their Prospected Year of Completion] Checking Prospective

#### Completion Status

Students who are in their prospected year of completion, can check their completion status, using "Individual Course Timetable/Graduation Due".

**If the 'Graduation Due' column is not indicated as 'Fulfilled' on the Individual Course Timetable (PDF), students cannot complete, even if they have earned all the credits registered. Please make sure to check the 'Graduation Due' column.**

・ ※ **On and after the release date of the "Individual Course Timetable/Graduation Due" the student can issue a "Certificate of Prospective Graduation" using the certificate issuing machines.** If the 'Graduation Due' is not indicated as 'Fulfilled' on the Individual Course Timetable, students cannot issue the 'Certificate of Prospective Completion'.